## **SAS Snowflake Integration**

#### **Approach 1: Steps to connect via SAS interface**

**Run the following command in SAS editor**

```
LIBNAME mydblib sasiosnf server="txhhs.us-east-1-
gov.aws.snowflakecomputing.com" database=IDDI_DNA_DB
user= YOUR USER ID password=YOUR PASSWORD;
```
### **Approach 2: Steps to connect via ODBC**

1. Search for 64-bit ODBC on your workspace

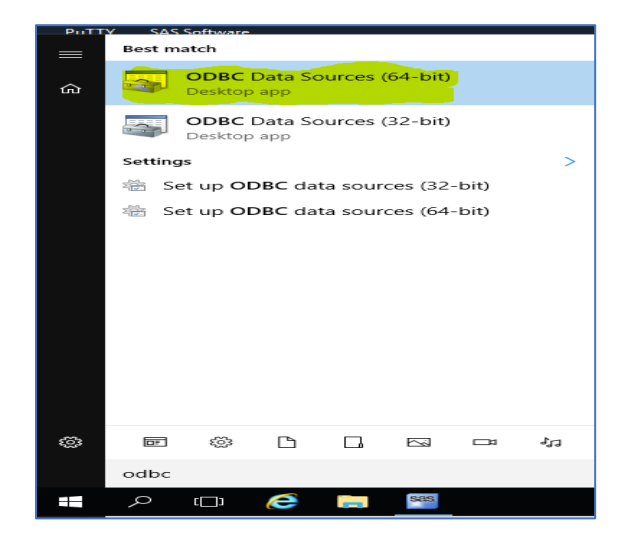

2. In ODBC setup view, go to System DSN and then click on ADD

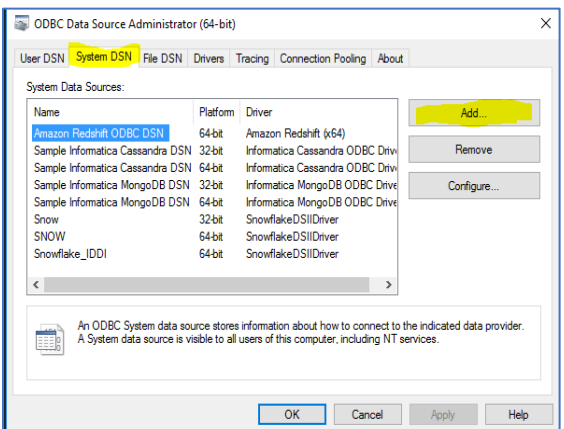

3. Go to SnowflakeDSIIDriver data source and click finish

## **SAS Snowflake Integration**

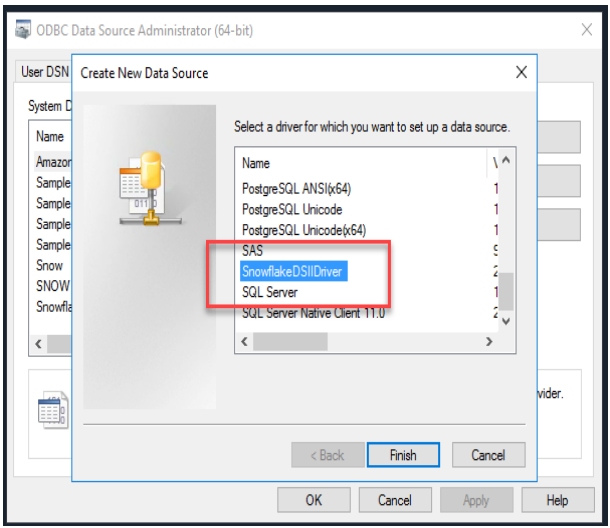

4. Configure Snowflake ODBC with the following connection information

DataSource: Snowflake\_IDDI User: Your Snowflake ID Password: Your password Server: [txhhs.us-east-1-gov.aws.snowflakecomputing.com](https://secure-web.cisco.com/1f436Qru8bAqUe2l2BIGIvIKIBrOx7bl51FwQurQsQHXXp-YPAdRaS9bxzgxuZ93ROSmwYFD3hVdKSsy8dOZEXtzqMWKwfe-8tn5UFvdr9FCwmUTK6nk8hPqupwM3NlyAYswn0IEv-NfMSoGP0oldE7H2DZ_ngMboqBqRmVWqNyxdv4jb1x6iaMNKY2CdTBno-2hQR1TxOpTZ_l9T-P0lqd9HTaP404Yqlw_X1qIag6xUBfEjQ_A9YAwH42A_8KxGhruYeSCglg6qaW4iTJqlnnE639YfkvqOnq4XtJ6CgzocypJICCyzyAwJTLMZ3ekRC6Y1vqwa9W2cLuWMAawB79P3xQTHqV9ZIftSQcS8r45D8cvMAMmV8-73DgxVcLOteUB91Qr8jDQ118R9O7wFSsO5WfPSOLvXTP9wrt0IjzE5AkgWbjhB5UNWW-yLHH54M_faZlS5QF8TJyt-qCbLvjqQ43MOa8HCyC8TmDl9VY7Gd_soaB-jXOgf1jQO-2Q1DirvgDuq_r2zIzYDsEVfXw/https%3A%2F%2Ftxhhs.us-east-1-gov.aws.snowflakecomputing.com) Database: IDDI\_DNA\_DB Schema: IDDI\_DHUB Warehouse: WH\_IDDI\_DNA\_DB ROLE: IDDI\_DNA\_DB\_APP

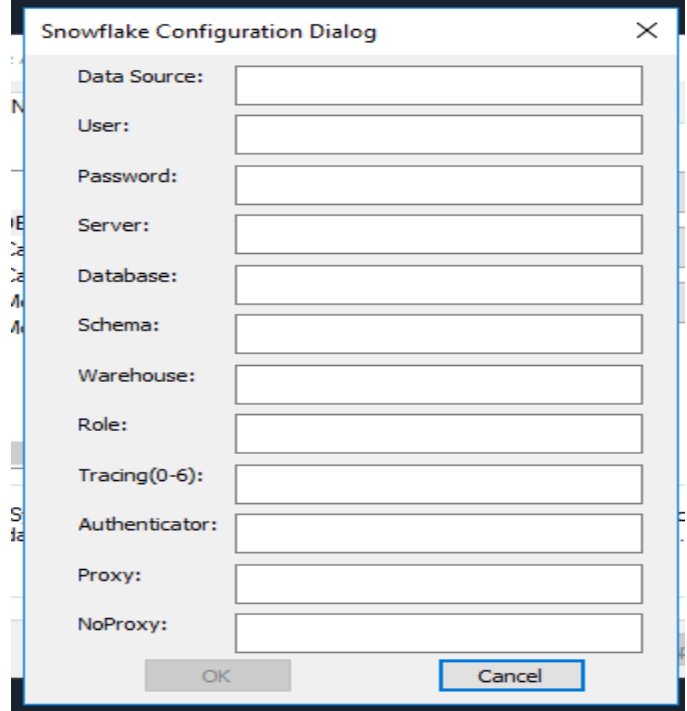

# **SAS Snowflake Integration**

**Command to test the connection**

libname mydblib odbc noprompt="uid=YOUR USER ID;pwd=YOUR PASSWORD;dsn=Snowflake\_IDDI;" stringdates=yes;